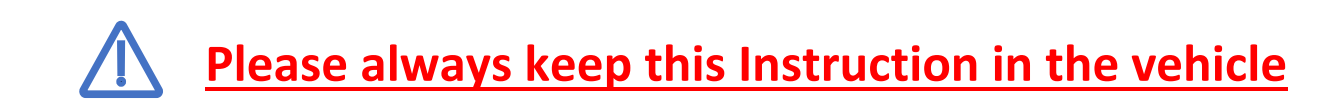

## **Attention**

49 CFR 395.22 (g)

If a driver uses a portable ELD, the motor carrier shall ensure that the ELD is mounted in a fixed position during the operation of the commercial motor vehicle and visible to the driver when the driver is seated in normal driving position.

A driver using an ELD must have these items onboard the commercial motor vehicle (CMV)

1. An ELD user's manual for driver describing how to operate the ELD, and step-by-step instructions to produce and transfer the driver's hours-of-service records to an authorized safety official.

2. A supply of blank driver's records of duty status (RODS) graph-grids sufficient to record the driver's duty status and other related information for minimum of 8 days

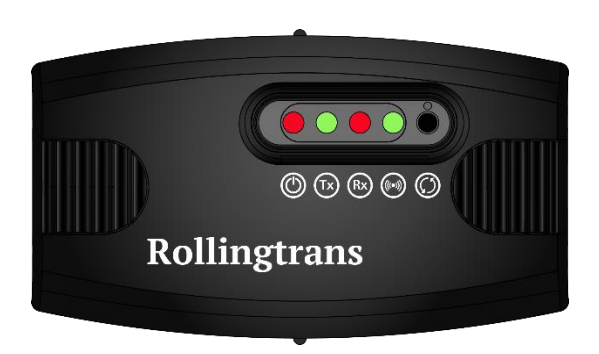

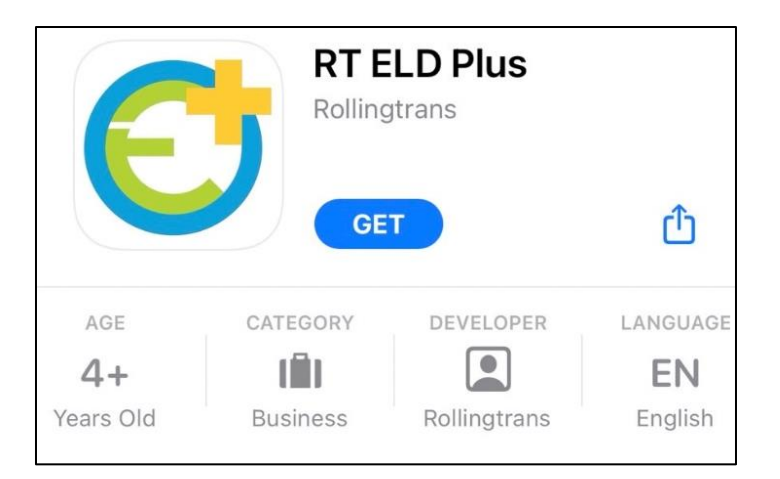

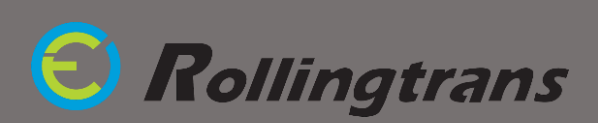

### **Login to the RT ELD PLUS App**

- 1. Allow RT ELD PLUS to use Bluetooth, press "**ok**"
- 2. Login with your email and password. Contact fleet manager if you do not have one.
- 3. Allow RT ELD PLUS to use location while using, press "**Allow While Using App**"
- 4. Allow RT ELD PLUS to get GPS location precisely, press "**Change to Always Allow**"

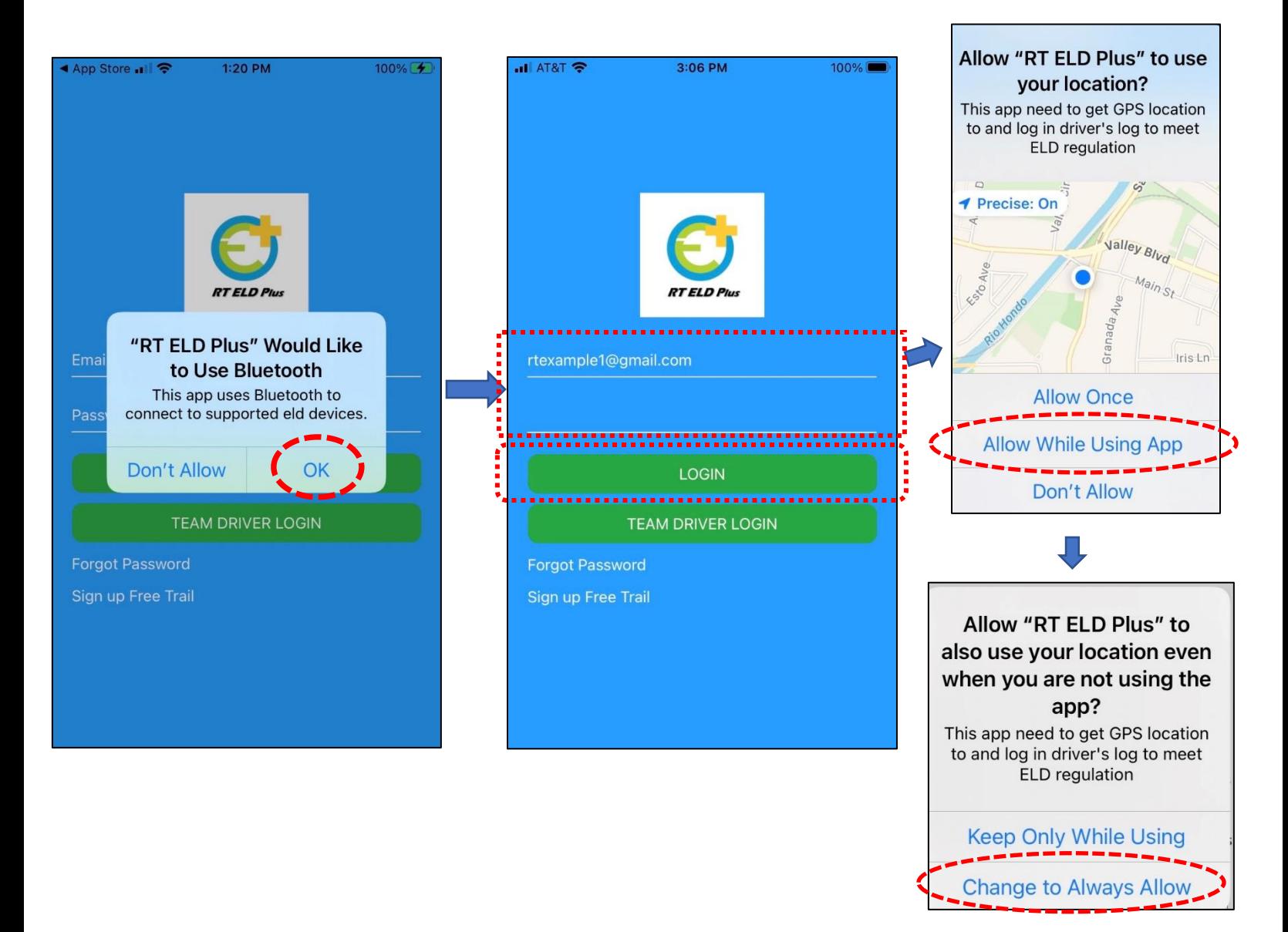

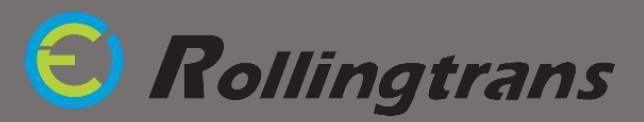

## **How to Setup your Company, Drivers, and Vehicles Account**

### Account Management Setting:

Manager can manage the fleet on the app by managing driver accounts and vehicle accounts.

### Driver Account Setting:

Fleet manager could manage driver accounts by adding and deleting from the app.

#### Vehicle Accounts Setting:

Fleet manager could examine available vehicle list in the app.

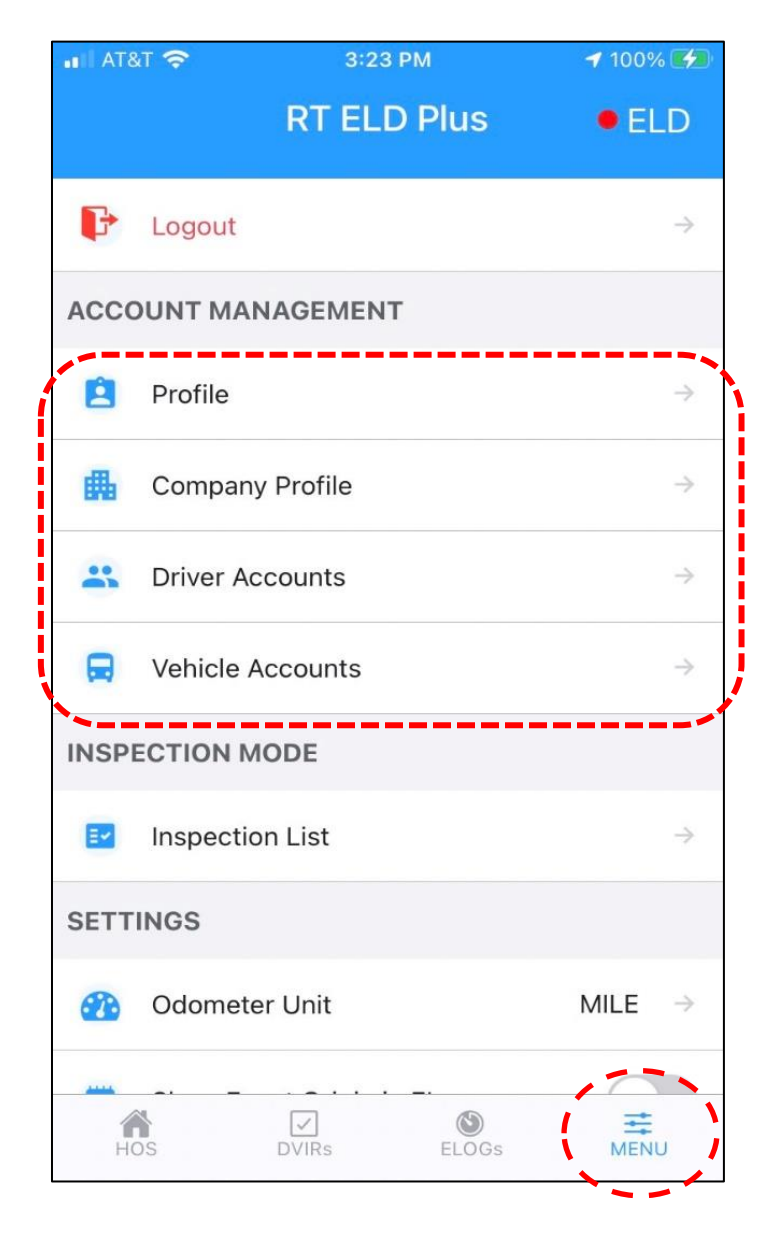

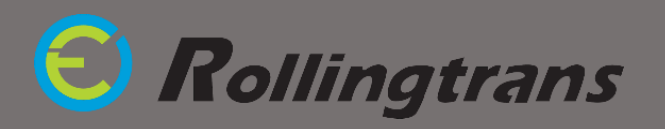

## **How to Connect ELD Interpreter with your Tablet/Phone**

#### *I.* **ELD APP Pair with ELD interpreter**

- **a.** Open and login Rollingtrans ELD app "RT ELD PLUS"
- **b.** Plug the cable into your vehicle
- **c.** Ignite the vehicle Don't turn on the engine, just the ignition
- **d.** Plug the cable into the ELD interpreter
- **e.** Two red solid lights and two green blinking lights will show up on the device

(For more detailed instructions, please check out our step-by-step "How to Connect" guide.

*II.* **Always allow the app to use the location & enable Bluetooth connection**

#### *III.* **Your tablet/phone will automatically pair with your Bluetooth**

(For who are still using the RTOA47 devices, the connection method is the same as the

older version, please contact for support)

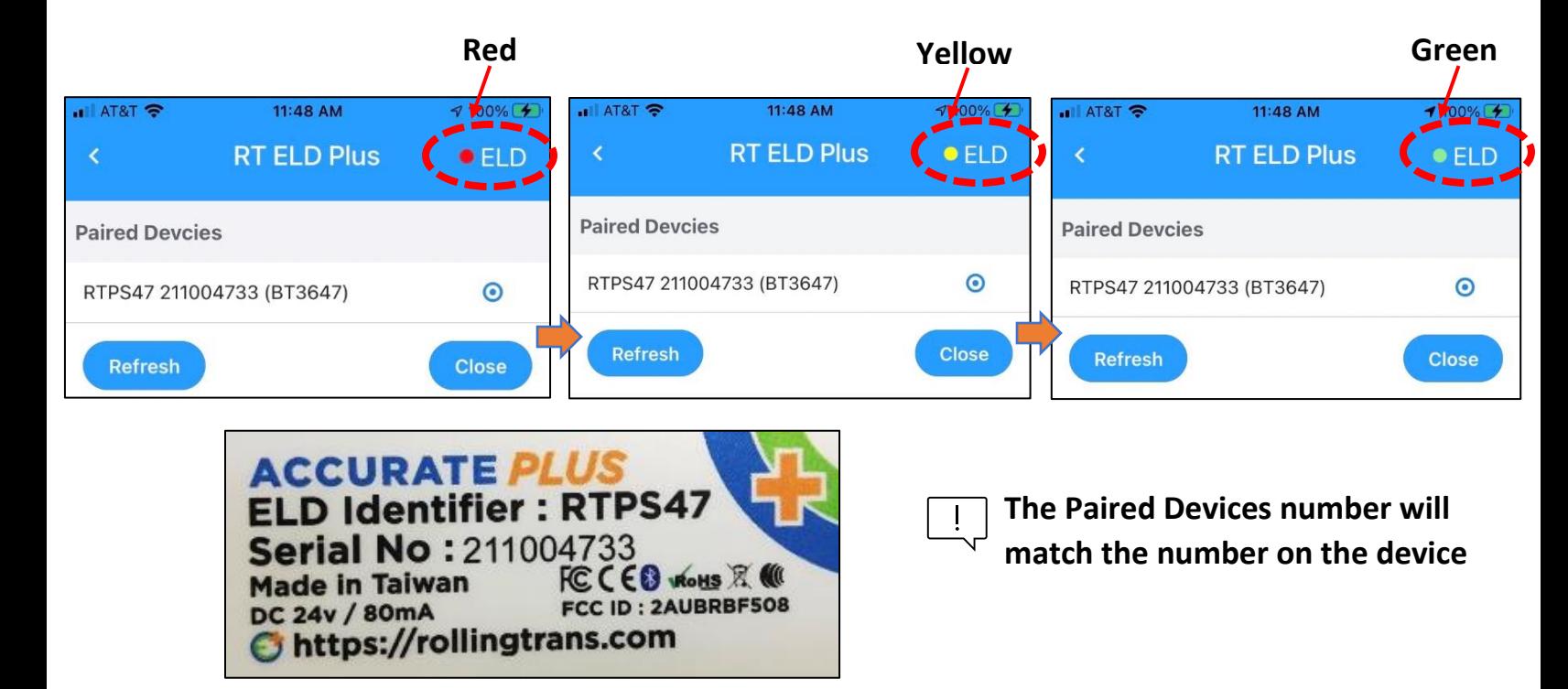

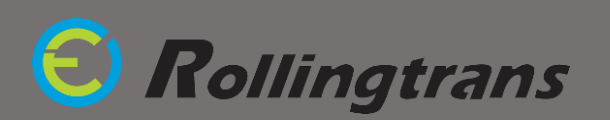

2. Select vehicle

3. Input starting mileage and all shipment and trailer information

### **How to Create Your New Log for Today**

#### *I. Create New DVIR*

1. To create your new log today, you need to start from new DVIR

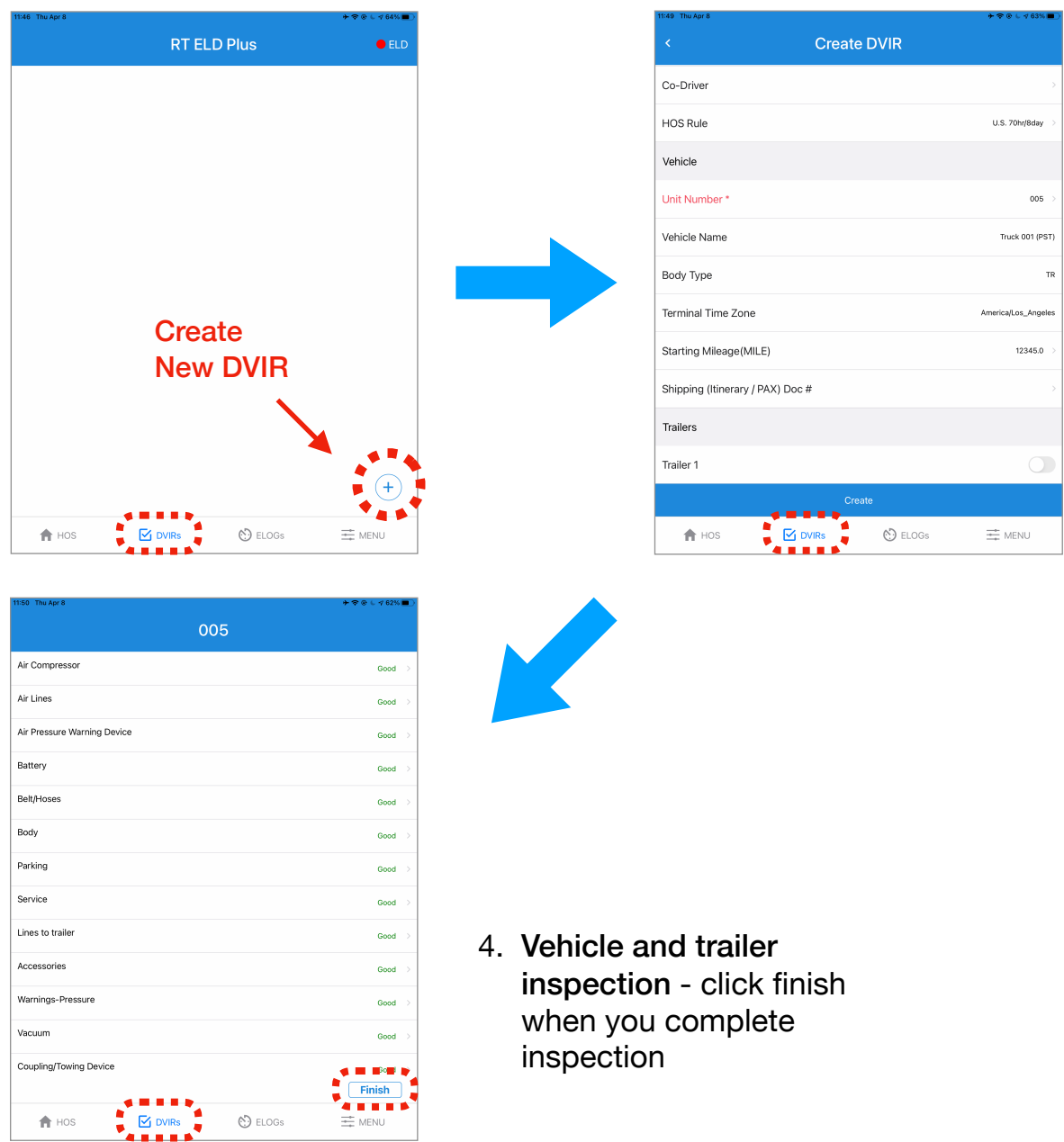

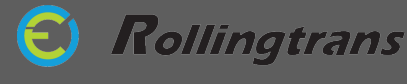

### *II. Go to E-log*

Click the Elogs Tab in the bottom functional bar and select today's Elog on the list

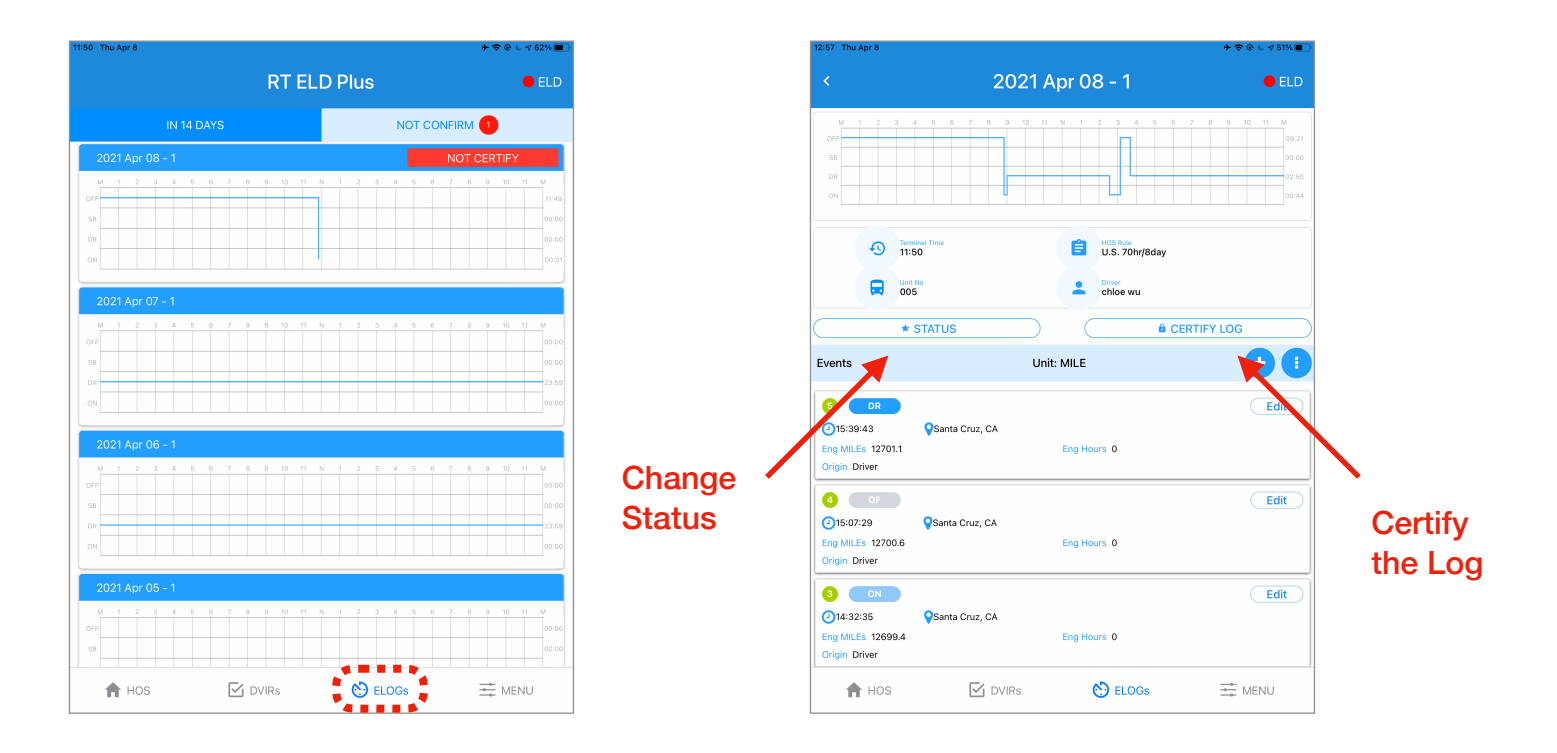

#### **Certify the Log:**

At the end of the day, please follow the procedure to certify your log

- 1. Turn of the Engine
- 2. Change Status to **OFF** or **SB**
- 3. Click Certify the Log and key in the ending information

#### **Reactivate the Log:**

After you certify the log you are not allow to add/edit the log. If you need to drive or need to modify the log again, please click reactive the log.

Remember to certify the log again after you finish your drive drive today or modify the log.

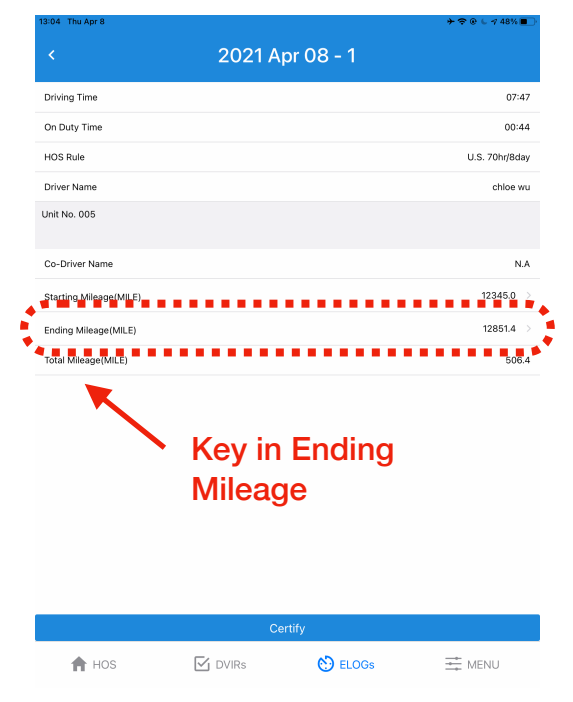

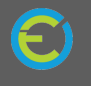

### **How to Display and Send Your Driver's Log for Inspection**

- 1. Go to "Menu Tab", and click on "Inspection List"
- 2. Enter 4 digits PIN if Driver has one; If no, press "Skip" to get into "Inspection List"

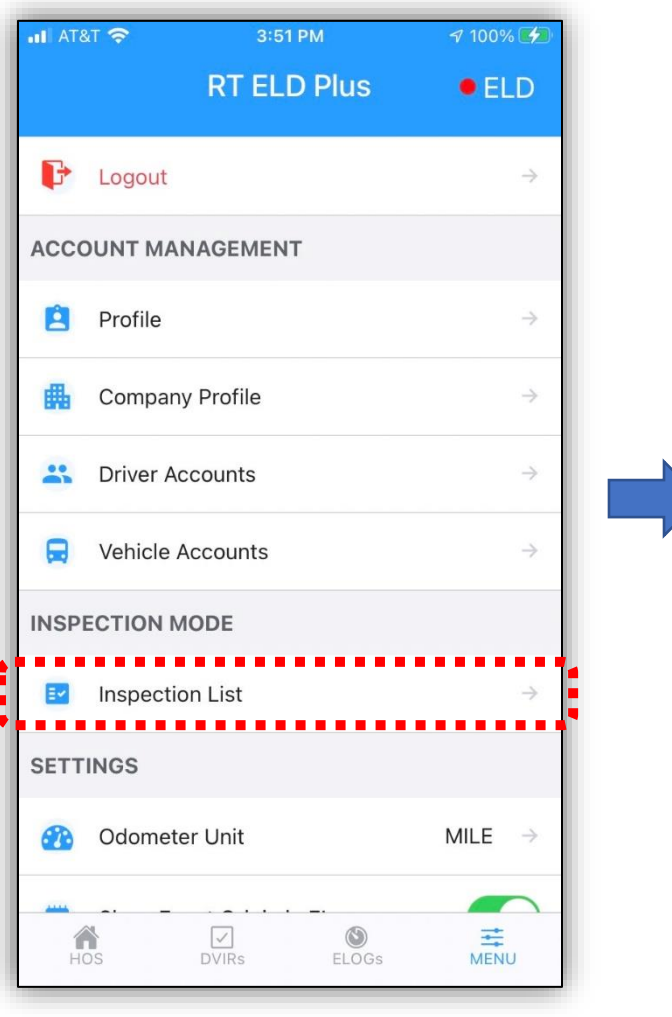

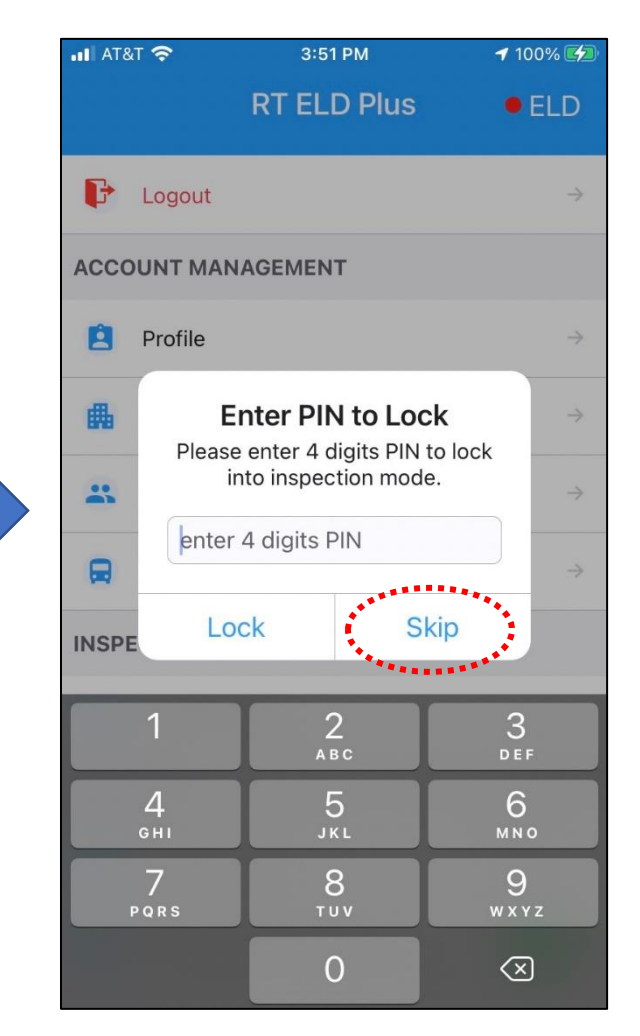

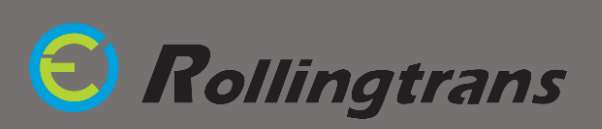

### **How to Display and Send Your Driver's Log for Inspection (Cont.)**

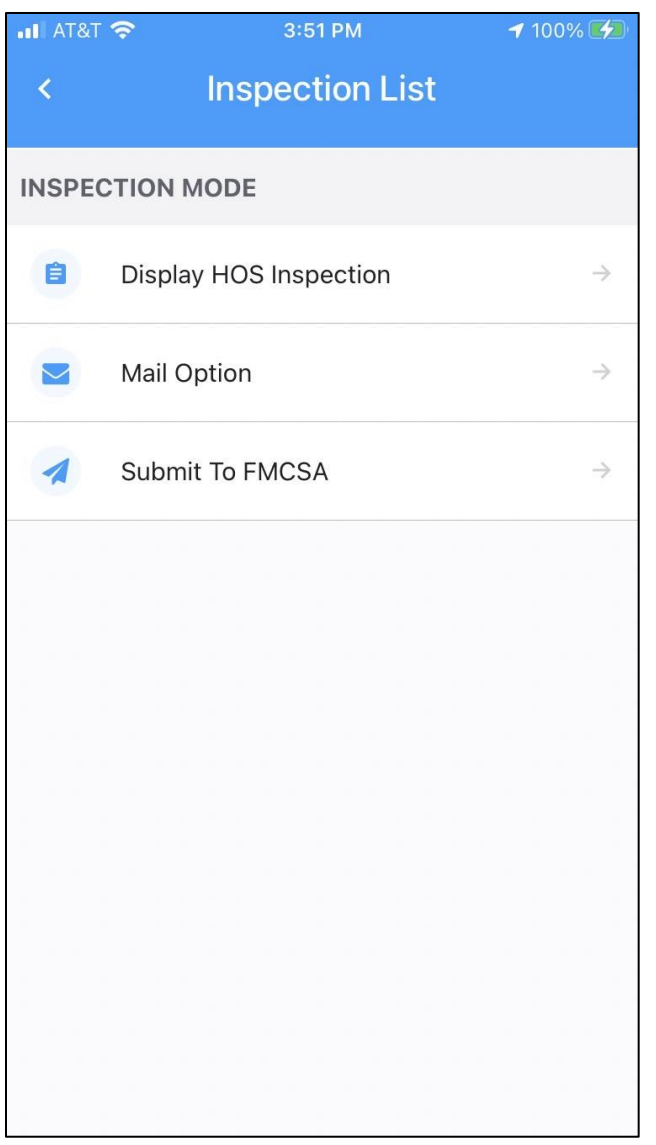

#### **Option 1: Display HOS Inspection**

The app will display driver's HOS record from the past 8 or 14 days on the screen for roadside inspection.

#### **Option 2: Email Option**

Type in inspector's email address in the "**Email to"** blank. Select date and days. Press "Send" to receive driver HOS record in PDF file in email.

#### **Option 3: Submit to FMCSA Website**

Type in the Safety Authorized Office's inspection code in **"Comment"** area. Select a date and days. Press **"Send"** to receive in FMCSA inspection website.

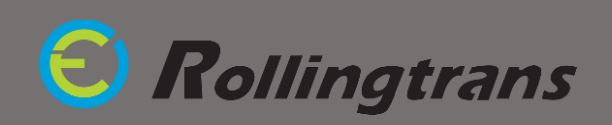

## **ELD Malfunction Trouble Shoot**

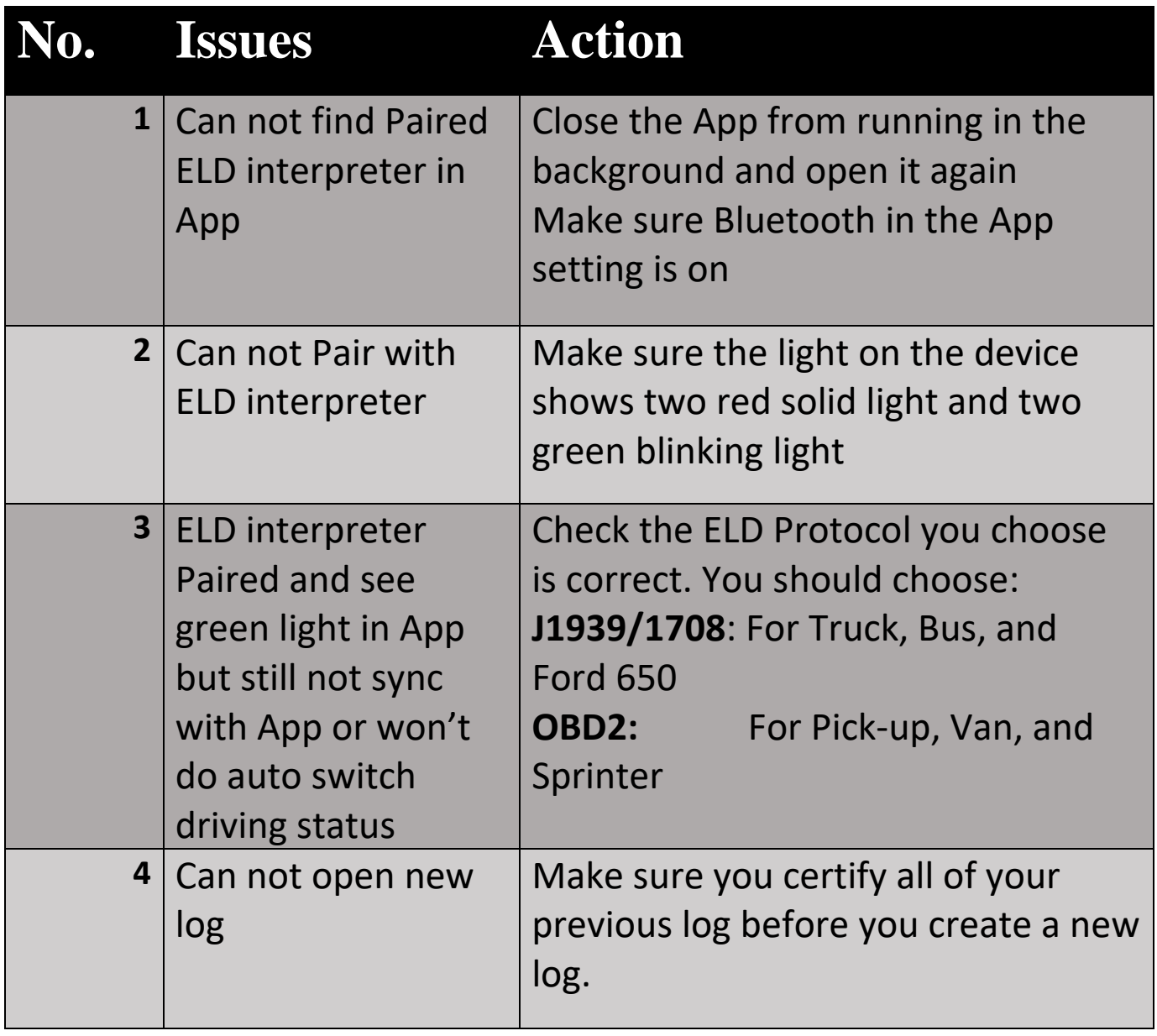

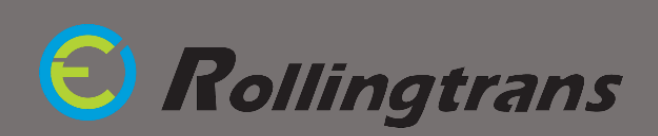

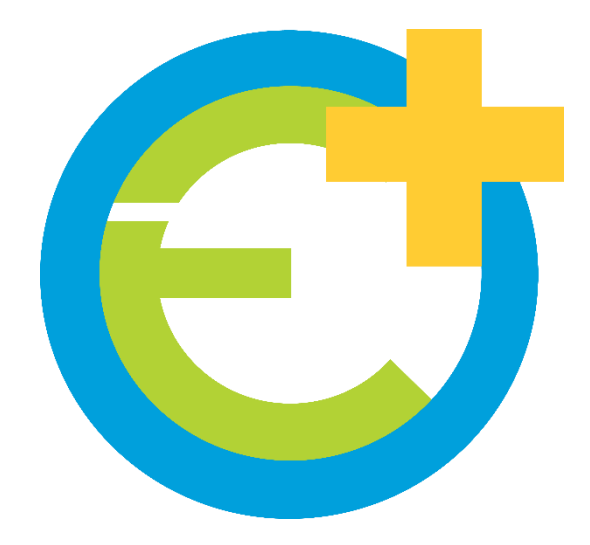

## **Tech Support**

(844) 538-7267 (626) 416-5098

Service@Rollingtrans.com

### **Tutorial Video**

For more information and demo please check out the videos below

#### j **Rollingtrans Driver Log Operation Part I**

(Daily Log Operation) http://bit.ly/2AEFJYO

### **Rollingtrans Driver Log Operation Part II**

(Edit Log and Add Remark) http://bit.ly/2B303pz

### **ELD Installation and Set Up**

http://bit.ly/2AFuX3l

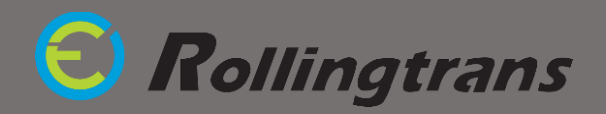